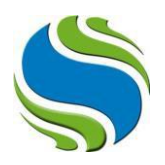

## **Online Sınav Anlatımı**

1) Sisteme giriş yaptıktan sonra ana ekranda bulunan "dersler" alanından sınavına gireceğiniz dersi bulunuz ve dersin yan tarafındaki "LMS" sekmesine tıklayınız.

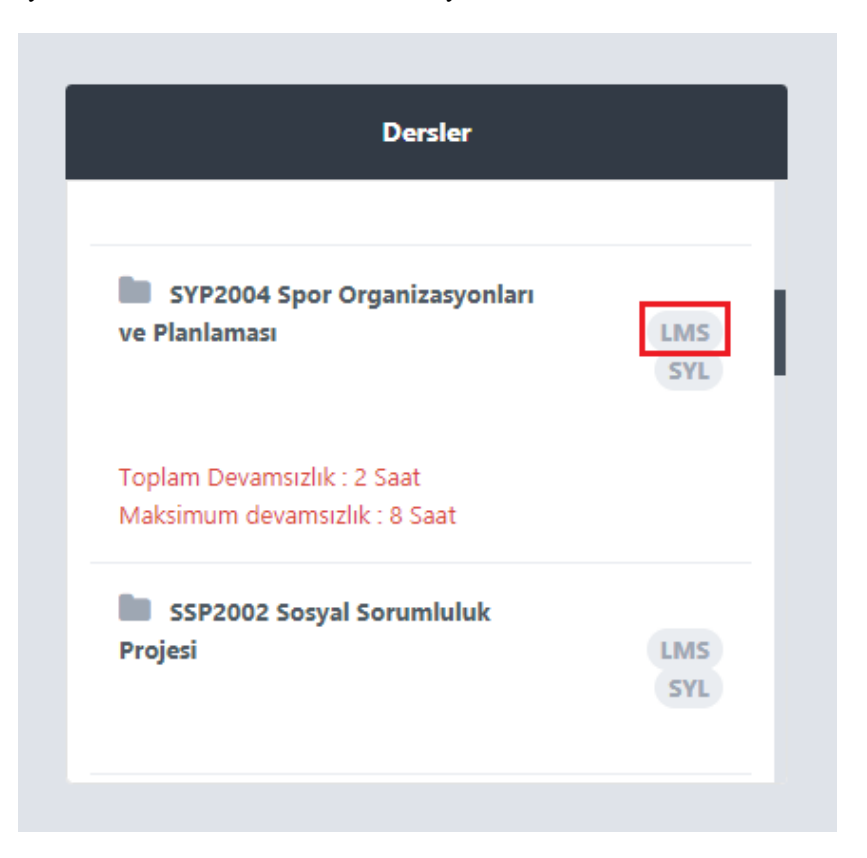

2) Açılan sayfada "online sınav" başlığı altında ilgili dersi ve yan tarafında "başla" butonunu göreceksiniz.

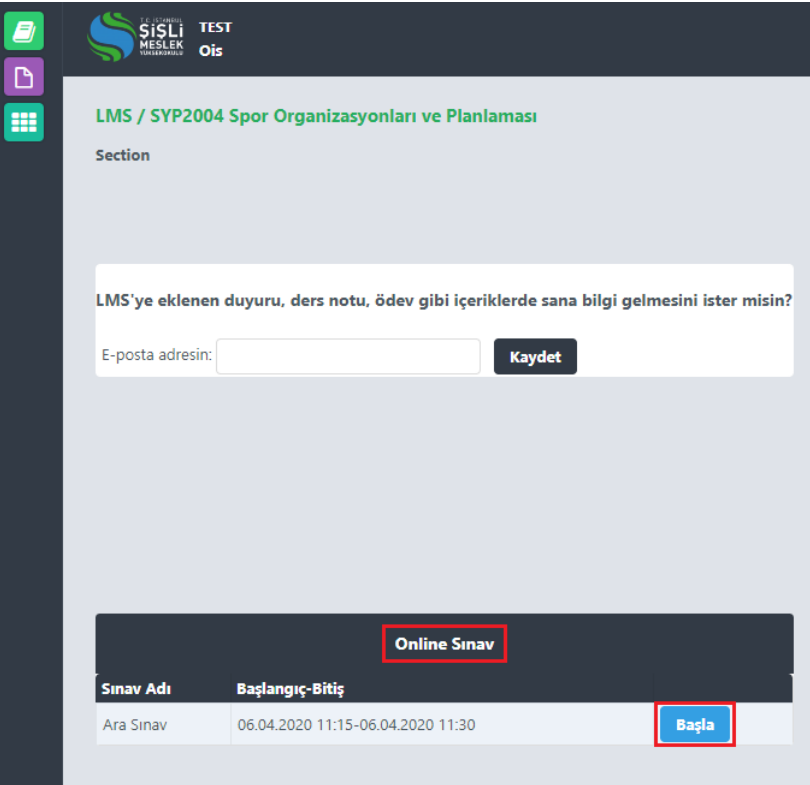

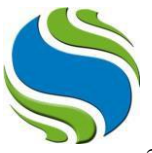

3) "Başla" butonuna tıkladıktan sonra sınav sorularının bulunduğu ekran açılacaktır. Ekranda sadece bir soru görüntülenecektir. Sorunun cevabını işaretledikten sonra "ileri" tuşuna tıklayınca sonraki soruya geçiş yapacaksınız. Cevaplayıp sonraki soruya geçtikten sonra önceki sorulara yaptı ınız i aretleme i lemlerini de i tiremezsiniz. Bo bırakıp geçti iniz sorulara tekrar geri dönü yapılamayacaktır.

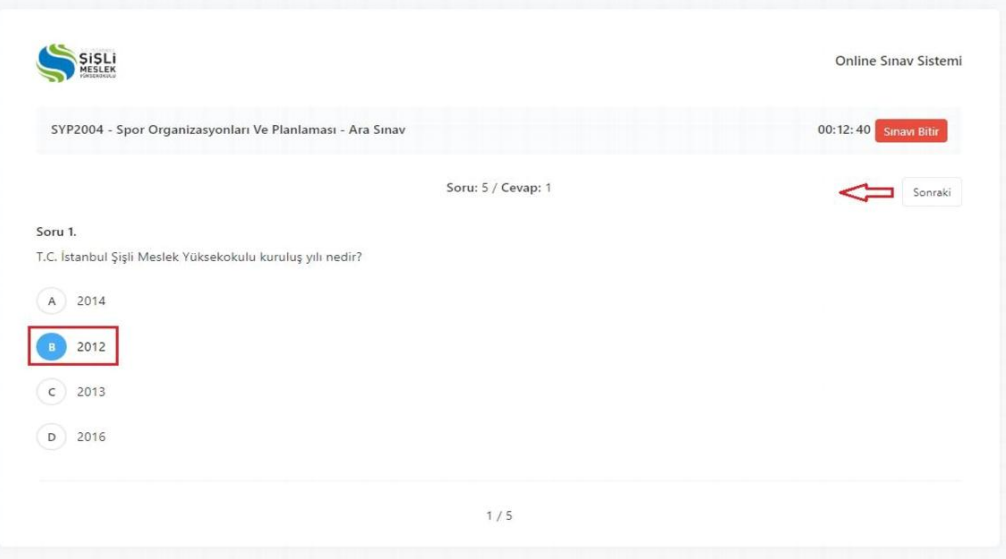

4) Soruların tamamını doğru ve eksiksiz işaretlediğinizden emin olduktan sonra sağ üstte bulunan "Sınavı Bitir" butonuna tıklayarak sınavınızı tamamlayabilirsiniz. "Sınavı Sonlandır" butonuna tıklamanız, sınavınızı tamamladığınız anlamına gelmekte olup bu işlemden sonra sınavınız sonlanmış olup, tekrar katılamazsınız.

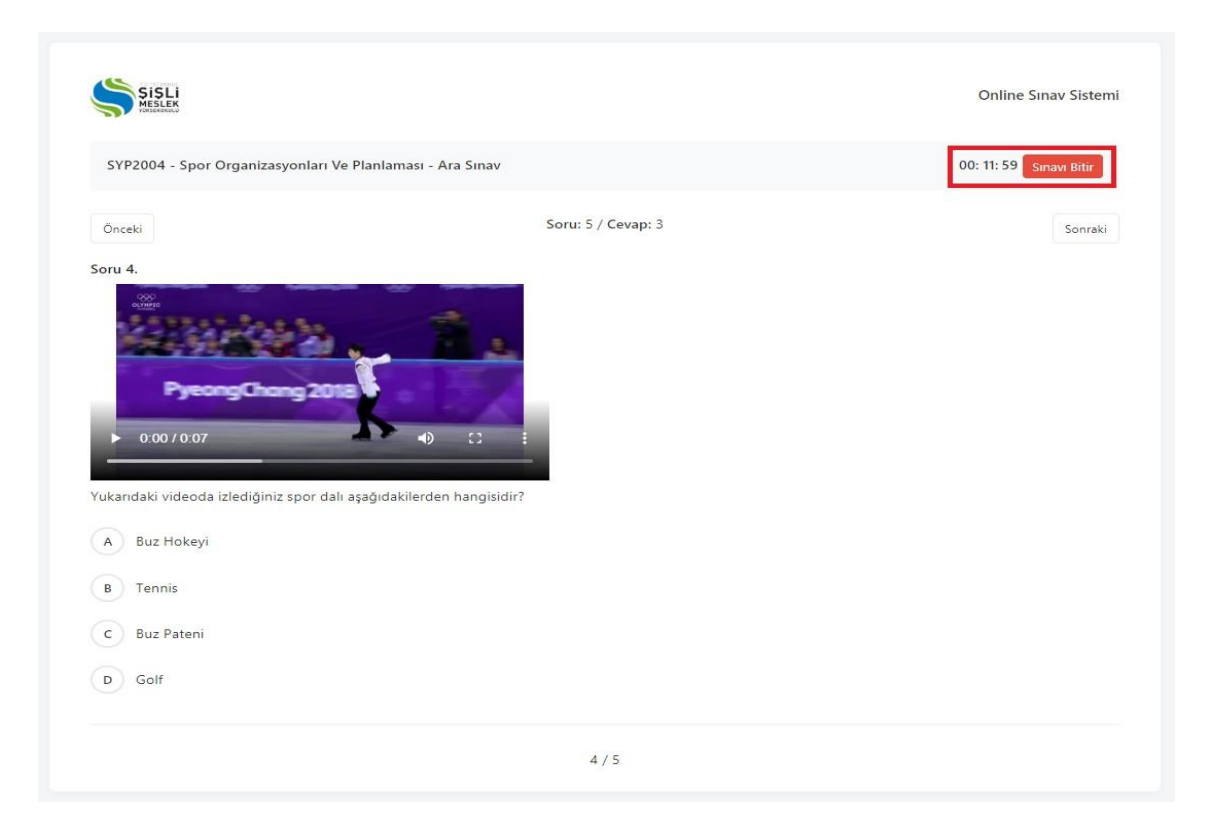